# **Автоматизированная информационная система**

**«Управление питанием»**

**Руководство пользователя**

**Родитель**

Рязань 2023

## **СОДЕРЖАНИЕ**

- $\overline{\mathbf{3}}$ *[3](#page-2-0)[4](#page-3-0)[5](#page-4-0)[7](#page-6-0)[9](#page-8-0)*  $\overline{\mathbf{z}}$  $\overline{\mathbf{5}}$  $\overline{z}$  $\boldsymbol{g}$ *[10](#page-9-0) [12](#page-11-0)*
- *[13](#page-12-0) [14](#page-13-0)*
- 
- *[15](#page-14-0)*

#### **1 Навигация по меню АИС «Питание»**

<span id="page-2-0"></span>При авторизации в систему появляется главное навигационное меню (Рисунок 1.1). Перейти к требуемым пунктам можно как через основное меню, так и через «шапку» (меню, статично расположенное вверху страницы).

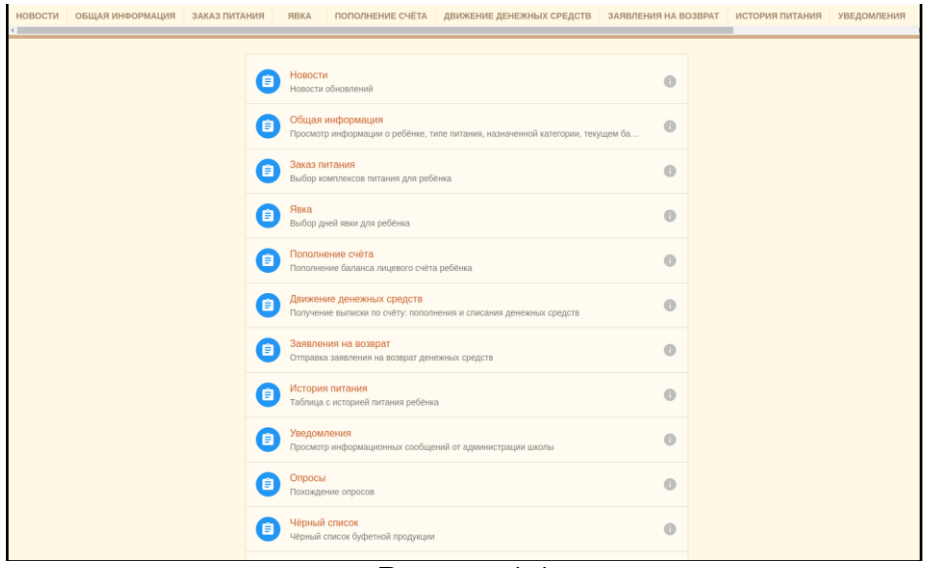

Рисунок 1.1

Если вы входите в модуль питания впервые, вам необходимо принять оферту (за исключением случаев, когда вы принимали оферту в письменном виде). Окно с договором (офертой) откроется автоматически (рисунок 1.2), вам необходимо лишь ознакомиться с текстом договора и, для дальнейшей работы с модулем питания, нажать на кнопку «Принять».

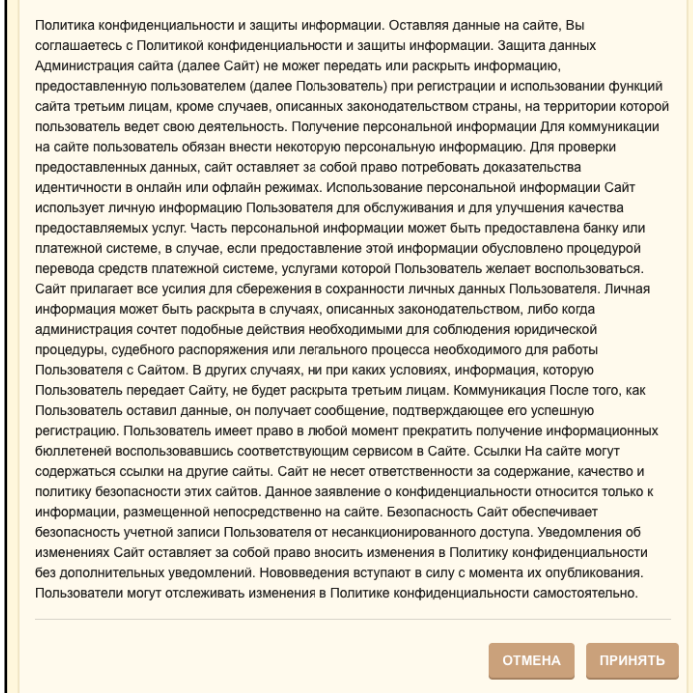

Рисунок 1.2

#### **2 Страница «Новости»**

<span id="page-3-0"></span>На данной странице отображается список новостей об обновлениях АИС «Питание» (Рисунок 2.1).

| <b>Новости</b> |           |            |           |
|----------------|-----------|------------|-----------|
| $\mathsf{ID}$  | Заголовок | Дата       | Операции  |
| 23             |           | 08/02/2023 | $\bullet$ |
| 19             |           | 24/11/2022 | $\bullet$ |
| 16             |           | 09/11/2022 | $\odot$   |
| 3              |           | 27/05/2022 | $\odot$   |
|                |           |            |           |

Рисунок 2.1

Нажав на строку с новостью или на кнопку «глаза» в столбце «Операции», откроется новость с ее подробным описанием (Рисунок 2.2)

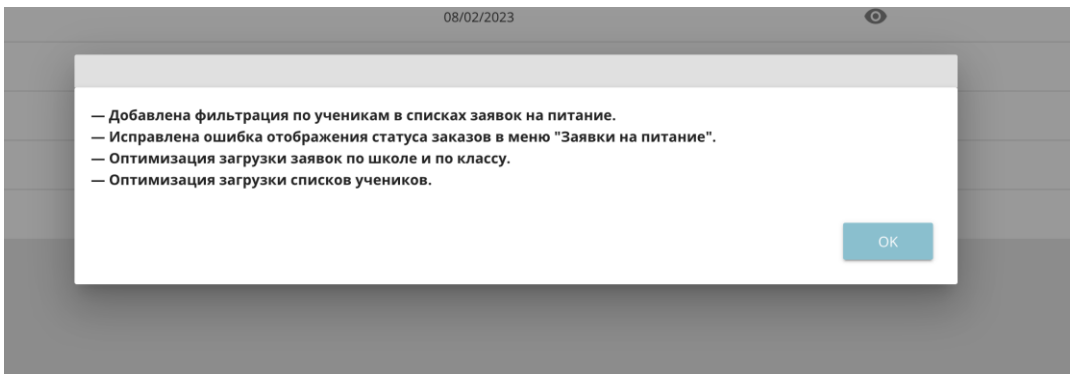

Рисунок 2.2

#### **3 Страница «Общая информация»**

<span id="page-4-0"></span>Данная страница содержит информацию о питании, балансе и настройке уведомлений.

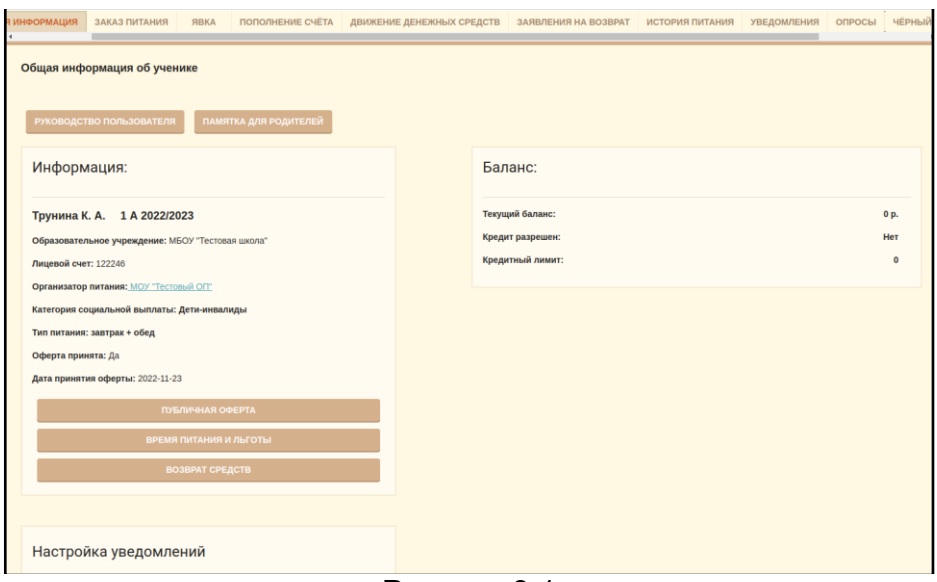

Рисунок 3.1

При нажатии кнопки «Возврат средств» происходит выгрузка заявления на возврат денежных средств для заполнения в формате .doc

Для возврата денежных средств необходимо с заполненным заявлением обратиться к организатору питания.

Блок «Настройки уведомлений» (Рисунок 3.2) позволяет управлять включить или отключить уведомления – для этого необходимо нажать на «ползунок» настройки «Уведомлять о снижении баланса».

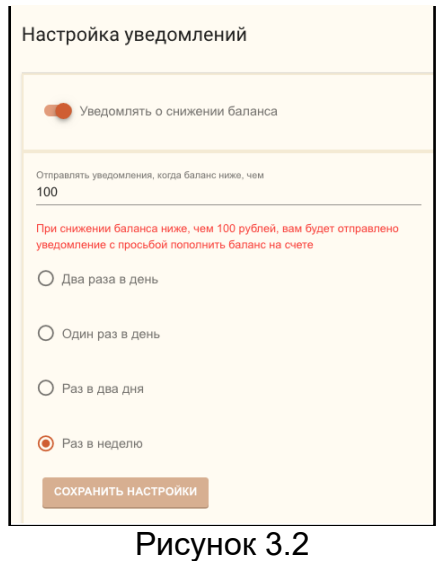

В пустом поле вы можете указать минимальную сумму, при которой будут отправляться уведомления и выбрать частоту их отправки: два раза в день/один раз в день/ раз в два дня/раз в неделю. Для этого необходимо кликнуть левой

кнопкой мышки и поставить метку у соответствующего периода. При необходимости сумму и частоту отправки всегда можно изменить таким же способом.

### **4 Страница «Заказ питания»**

<span id="page-6-0"></span>На этой странице отображаются уже выбранные блюда на неделю (Рисунок 4.1).

|              | Заказ питания | с "21.10.2019" по "27.10.2019" |                                                                |                           |          |
|--------------|---------------|--------------------------------|----------------------------------------------------------------|---------------------------|----------|
|              | Статус        | День                           | Сумма, р                                                       | Сумма<br>соц<br>выплат, р | Итого, р |
| $\checkmark$ | $\mathbf{a}$  | 21.10.2019, Понедельник        | 77                                                             | 20                        | 57       |
| $\checkmark$ | $\mathbf{a}$  | 22.10.2019, Вторник            | 77                                                             | 20                        | 57       |
| $\checkmark$ | $\mathbf{a}$  | 23.10.2019, Среда              | 77                                                             | 20                        | 57       |
| $\checkmark$ | $\mathbf{a}$  | 24.10.2019, Четверг            | 77                                                             | 20                        | 57       |
| $\checkmark$ | $\mathbf{e}$  | 25.10.2019, Пятница            | 77                                                             | 20                        | 57       |
|              |               |                                | ИТОГО: 385 р. Сумма соц. выплат: 100 р. Итого к оплате: 285 р. |                           |          |

Рисунок 4.1

Для отображения подробной информации по каждому дню питания нужно нажать на строку с нужным днем, после чего откроется список комплексов за выбранную дату (Рисунок 4.2).

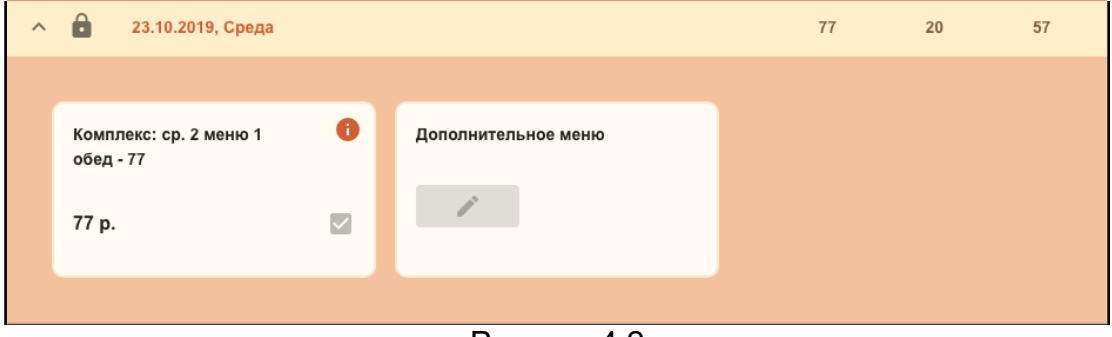

Рисунок 4.2

Возле каждого комплекса есть кнопка для получения информации (Рисунок 4.3), при клике на который открывается состав комплекса.

| 60<br>60<br>Хлеб<br>0<br>111<br>Помидор свежий<br>40<br>40<br>Гуляш из<br>100<br>100<br>$\mathbf 0$<br>говядины<br>Суп<br>226<br>276<br>0<br>вермишелевый с<br>зеленью, курицей<br>200<br>200<br>0<br>Бананы<br>156<br>156<br>0<br>Каша гречневая | Наименование | ÷. |     | Выход блюда (7 - 10 лет), г. Выход блюда (11-18 лет), г. | Энергетическая ценность кКал/кДж (на 100г) | Белки г (і  |
|----------------------------------------------------------------------------------------------------|--------------|----|-----|----------------------------------------------------------|--------------------------------------------|-------------|
|                                                                                                    |              |    |     |                                                          |                                            | 111         |
|                                                                                                    |              |    |     |                                                          |                                            | 666         |
|                                                                                                    |              |    |     |                                                          |                                            | $\circ$     |
|                                                                                                    |              |    |     |                                                          |                                            | $\mathbb O$ |
|                                                                                                    |              |    |     |                                                          |                                            | $\mathbb O$ |
|                                                                                                    |              |    |     |                                                          |                                            | $\mathbb O$ |
| смородины                                                                                                    | Компот из    |    | 200 | 200                                                      | 0                                          | $\circ$     |

Рисунок 4.3

Родитель может выбрать комплекс питания для ребенка из предложенных исходя из льготы и посещения ребенком группы продленного дня, а также при нажатии кнопки «Дополнительное питание» указать дополнительные блюда (при наличии технической возможности у организатора питания поставить эти блюда). Для сохранения изменений нужно нажать кнопку «Сохранить».

#### **5 Страница «Явка»**

<span id="page-8-0"></span>В систему была добавлена возможность разрешать родителям самостоятельно сообщать учителю о неявке ученика. Это возможно, если Администратор питания активирует эту возможность. В этом случае на экране родителя появится вкладка «Явка» (Рисунок 5.1).

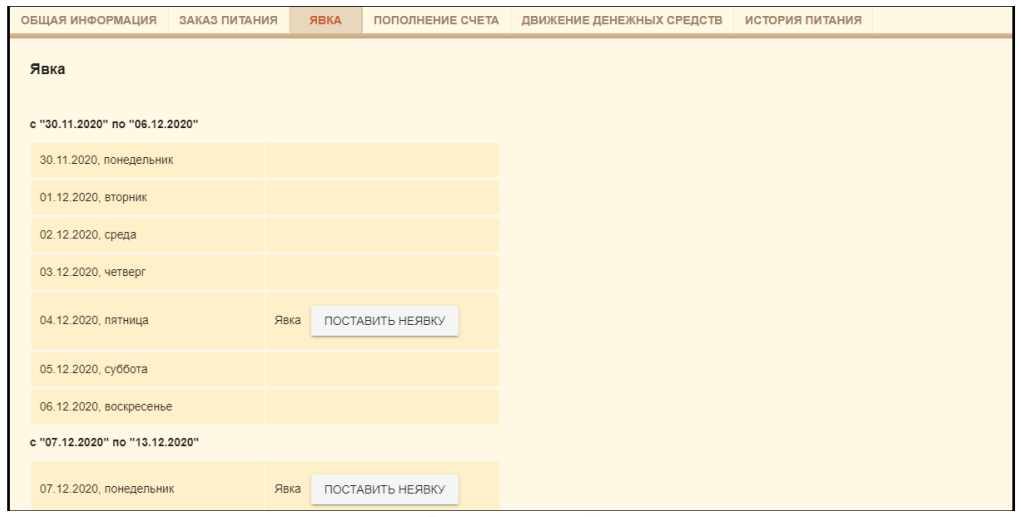

Рисунок 5.1

На этой вкладке будут отображаться дни, в которые родитель может самостоятельно проставить неявку в случае, если ребенок не будет посещать образовательное учреждение в этот день.

Для того, чтобы проставить неявку, родителю необходимо напротив соответствующего дня нажать на кнопку «Проставить неявку», после этого внизу появится кнопка «Сохранить» (Рисунок 5.2).

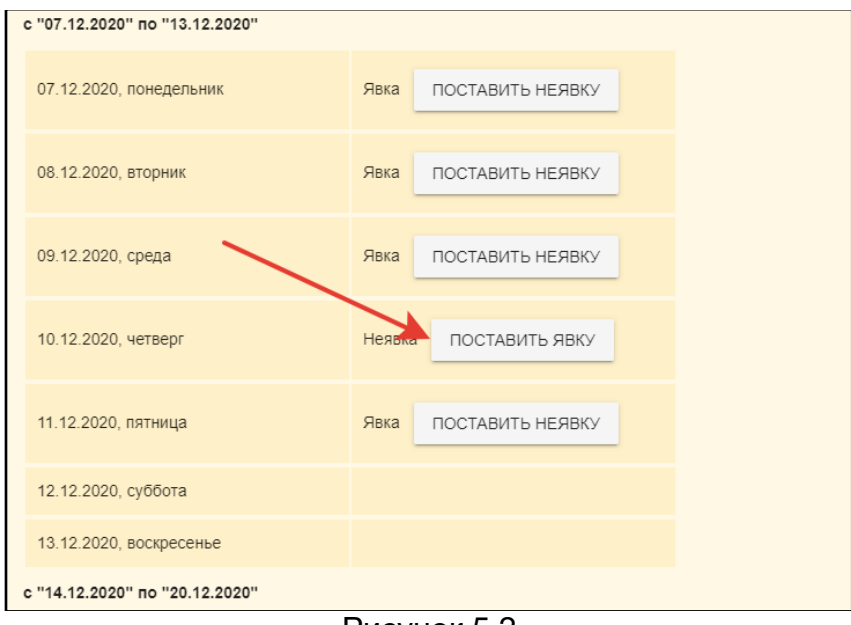

Рисунок 5.2

Чтобы сохранить изменения, внизу страницы нажмите «Сохранить».

#### **6 Страница «Пополнение счёта»**

<span id="page-9-0"></span>На данной странице (Рисунок 6.1) родитель может пополнить баланс лицевого счета ребенка для системы питания, выбрав один из предложенных способов оплаты и следуя инструкциям системы.

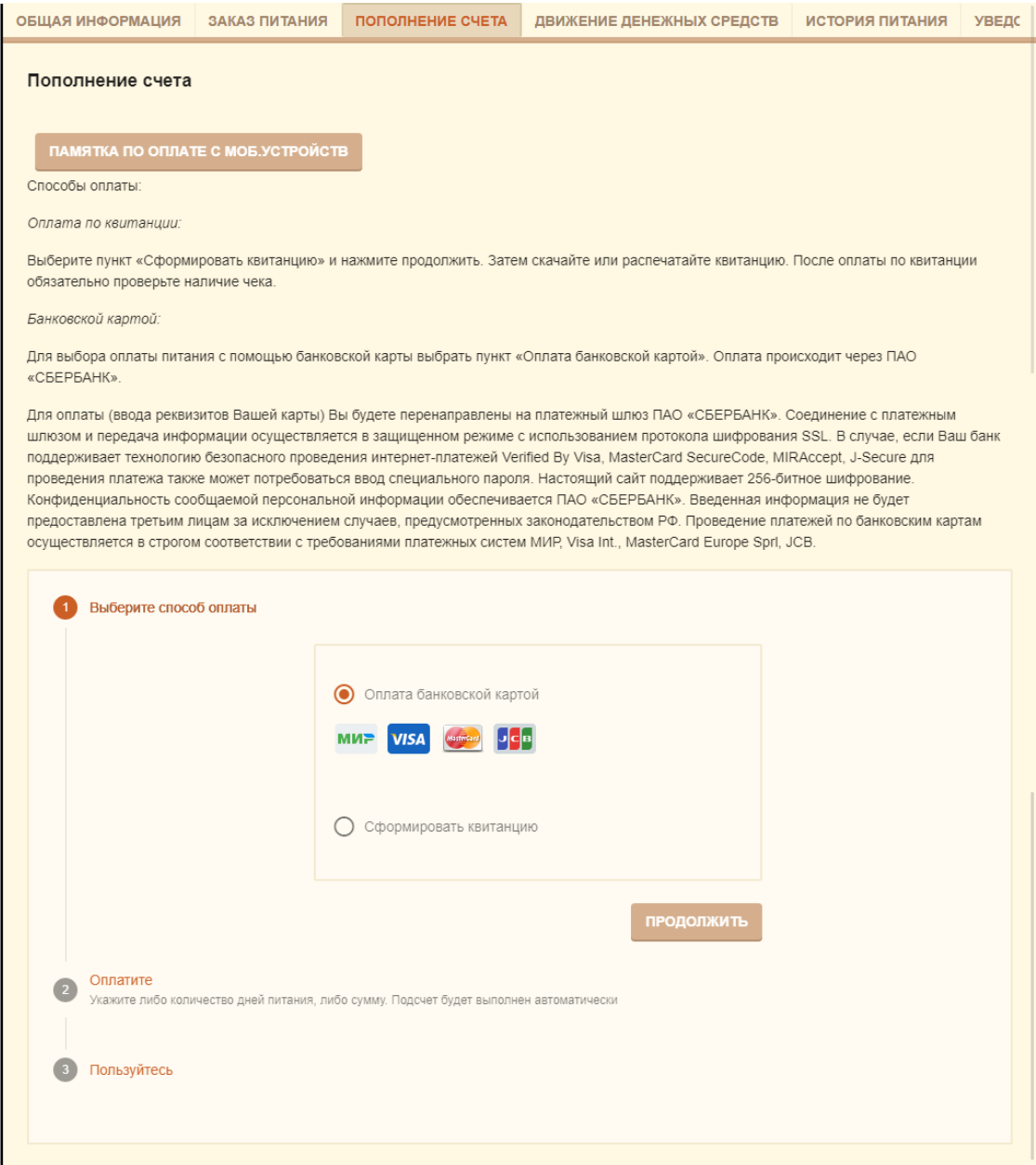

Рисунок 6.1

#### **Пополнение счёта через квитанцию.**

Для оплаты счёта по квитанции, перейдите на вкладку «пополнение счета», выберите вариант «Сформировать квитанцию» (Рисунок 6.2) и нажмите на кнопку «Продолжить».

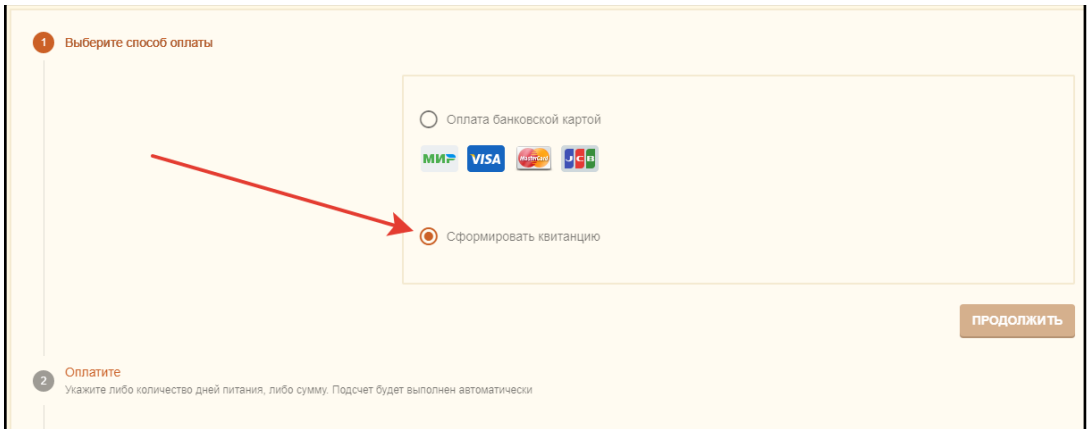

Рисунок 6.2

Далее выберите необходимую сумму квитанции или количество дней для оплаты (рисунок 6.3) и нажмите на кнопку «Распечатать квитанцию».

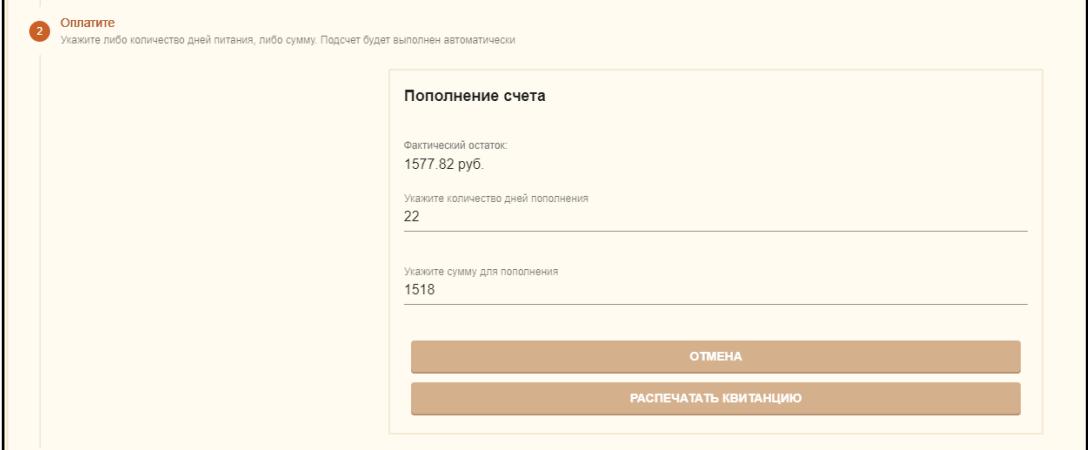

Рисунок 6.3

После этого Вам откроется для скачивания файл с квитанцией, который вы можете распечатать. Оплатить квитанцию Вы можете любым удобным для вас способом. При оплате через терминалы ПАО Сбербанк или мобильное приложение «Сбербанк Онлайн» с помощью функции «Оплата по QR или штрихкоду» комиссия не взымается, при оплате через другие банки с Вас будет удержана комиссия.

Оплата по квитанции может зачислять на лицевой счет ребенка до 5 рабочих дней. Это необходимо учитывать и оплачивать питание заранее, т.к. в школах осуществляется авансовая система оплаты питания.

### **7 Страница «Движение денежных средств»**

<span id="page-11-0"></span>С помощью этого раздела (Рисунок 7.1) вы можете отслеживать финансовые операции: пополнение баланса и списания по датам, а также проверять текущий статус операции: подтверждено (оплата прошла) или отказ (оплата не совершена) за выбранный период.

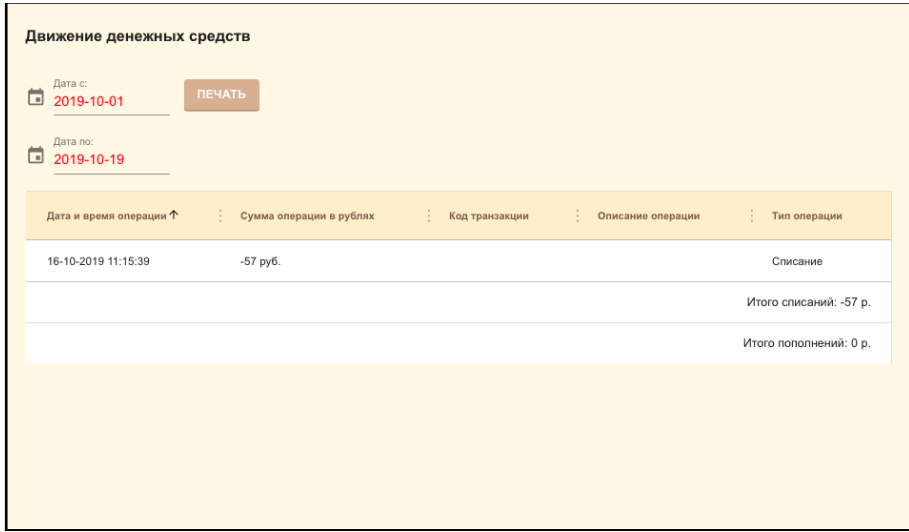

Рисунок 7.1

#### <span id="page-12-0"></span>**8 Страница «История питания»**

Данная страница носит сугубо информационный характер, таким образом могут возникать ситуации, при которых статус заказа на конкретный день «выполнен», но при этом списание в рамках данного дня могло не произойти из-за того, что заказ не был подтвержден школой для вашего ребенка. Для того, чтобы понять было ли списание в конкретном дне или в интересующем диапазоне дней, необходимо воспользоваться информацией на странице «Движение денежных средств».

На данной странице (Рисунок 8.1) родитель может отследить, как питался ребенок, в какой день, какой был тип питания и его состав, а также посмотреть стоимость питания. Для получения нужной информации нужно выбрать период, за который необходимо посмотреть историю питания ребенка.

| Дата с:<br>⊟<br>2019-10-15<br>Дата по:<br>⊟<br>2019-10-18 |                                  |                                 |               |                           |                     |        |
|-----------------------------------------------------------|----------------------------------|---------------------------------|---------------|---------------------------|---------------------|--------|
| ۰<br>Дата                                                 | Полная стоимость комплекса, руб. | Родительная доплата, руб.<br>3. | Дотация, руб. | ÷.<br>Комплекс            | ÷.<br>Статус заказа | Информ |
| 15.10.2019                                                | 77                               | 57                              | 20            | вт. 1 меню 1<br>обед - 77 | Выполнен            | A      |
| 16.10.2019                                                | 77                               | 57                              | 20            | ср. 1 меню<br>1 обед - 77 | Выполнен            | A      |
| 17.10.2019                                                | 77                               | 57                              | 20            | чт. 1 меню 1<br>обед - 77 | Выполнен            | A      |
| 18.10.2019                                                | 77                               | 57                              | 20            | пт. 1 меню 1<br>обед - 77 | Явка<br>утверждена  | A      |
|                                                           |                                  |                                 |               |                           |                     |        |
|                                                           |                                  |                                 |               |                           |                     |        |

Рисунок 8.1

### <span id="page-13-0"></span>**9 Страница «Уведомления»**

На данной странице (Рисунок 9.1) отражаются все полученные уведомления от учителей и администрации, а также системные сообщения. Для просмотра кликните на сообщение в левой части и его содержание отразится справа.

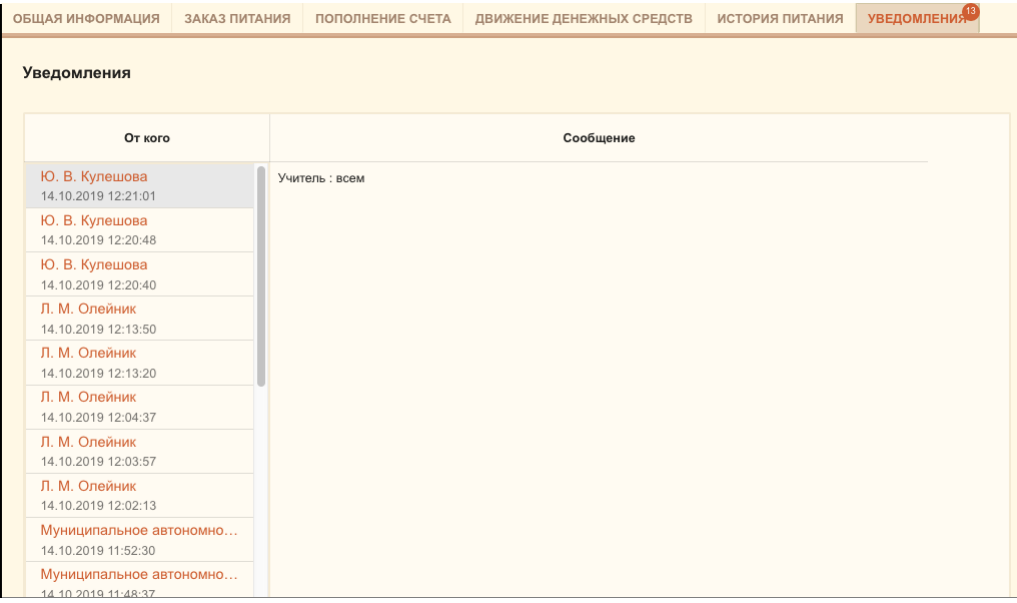

Рисунок 9.1

#### **10 Страница «Заявления на возврат»**

<span id="page-14-0"></span>На этой странице родитель может составить и отправить заявление на возврат денежных средств. Для этого необходимо скачать и распечатать образец заявления, заполнить его и загрузить фото (формат JPEG, JPG, PNG) или скан (PDF) заполненного документа. После этого необходимо нажать на кнопку «Загрузить заполненное заявление», после чего новое заявление появится в списке (Рисунок 10.1, Рисунок 10.2).

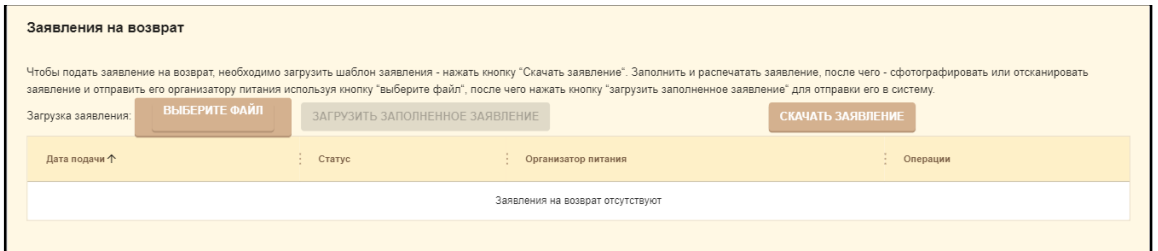

Рисунок 10.1

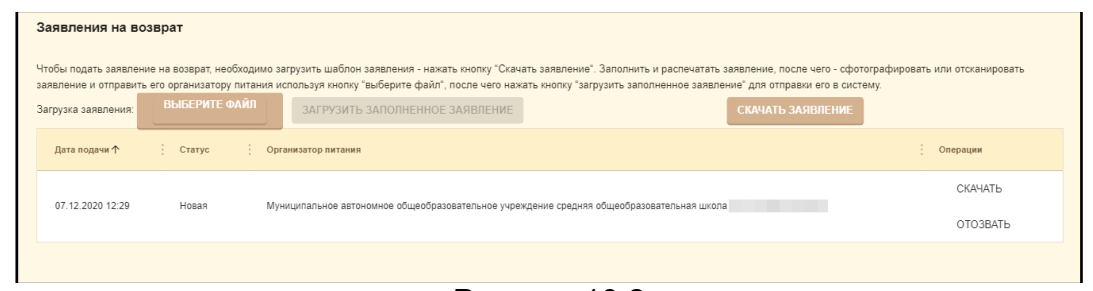

Рисунок 10.2

Родитель в любой момент может скачать или отозвать своё заявление, нажав на соответствующие кнопки.

Далее необходимо следить за статусом заявления:

- Новая статус нового заявления
- В работе организатор питания рассматривает заявление

• Исполнено – организатор питания инициировал операцию возврата денежных средств

- Отказано организатор питания отказал в возврате.
- Отозвано родитель самостоятельно отозвал своё заявление

## **10 Страница «Опросы»**

На данной странице можно пройти опросы

## **11 Страница «Черный список»**

На данной странице можно добавить список продуктов, которые запрещены ребенку по каким либо причинам.

Для добавления продуктов выберете ученика, нажмите создать список продуктов. Выберете продукты запрещенные ребенку и нажмите сохранить.

## **12 Страница «Буфетное меню»**

На данной странице можно посмотреть буфетное меню. В таблице указано наименование, стоимость и количество.